# eBook

# User Guide

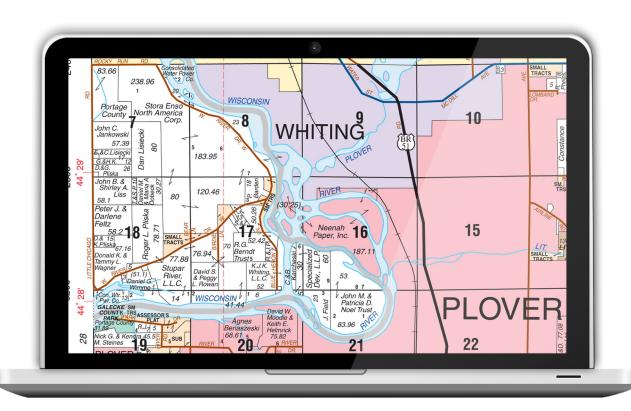

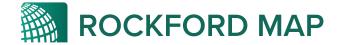

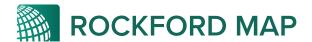

This guide is a step-by-step tutorial of how to use your eBook within Adobe Reader®. Watch the demo video to see these features in action!

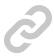

# Linked Index Map Watch Video

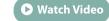

- 1. You can search by township by simply going to the Linked Index Map near the beginning.
- 2. Click on your township of choice on the map and Adobe Reader® will redirect you to that page.

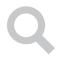

#### Search

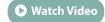

- 1. Go to Edit > Find
- Click the dropdown arrow and select "Whole Words Only"
- 3. Search by Owner Name

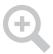

### Magnify

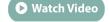

- 1. Go to View > Zoom > Loupe Tool
- 2. Click the mouse anywhere on the map to magnify.
- 3. While clicking down, drag the mouse and the magnified area will reflect your movements.

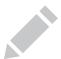

### Highlight

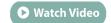

1. Go to Comment > Drawing Markups > Draw Polygon

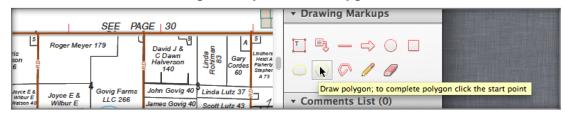

For download help see the <u>Download Instructions</u> or call us at (800) 321-1627

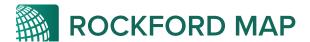

- Once selected click and draw desired shape.
- 3. To finish you must click inside the square hovering over the start point.

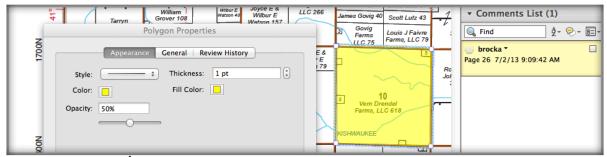

#### To change the fill/opacity

- 4. Right click on the drawn shape and then click Properties
- 5. "Fill color" controls the inside color of the shape. "Color" controls the outline. And "Opacity" controls if you can see through it or not. Suggested settings: Color = Yellow, Fill Color = Yellow, Opacity = 50%

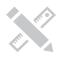

#### Measure Watch Video

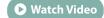

- 1. On the top right, go to **Extended Features** > **Measuring Tool**
- 2. Right click on document, then select Change Scale Ratio
- 3. Rockford Map uses a ratio scale of 1.125 in = 1 mi
- 4. By changing the scale ratio you will be able to measure Distance, Perimeter, and Area acurately

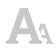

#### **Add Text**

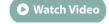

- 1. Go to Comment > Drawing Markups > Add Text Callout
- 2. Click and drag where you want the text box to go
- 3. Type in your desired text

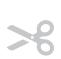

# Cut/Paste • Watch Video

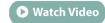

- 1. Go to Edit > Take a Snapshot
- 2. Click and drag mouse over desired area. Your selection has been copied.
- 3. Open up desired document and paste selection

For download help see the <u>Download Instructions</u> or call us at (800) 321-1627

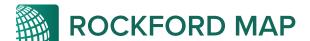

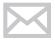

#### **Email Selections**

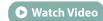

- 1. Perform the Cut/Paste operation detailed above.
- 2. Then, open your prefered email software and paste the copied selection.

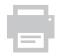

#### **Print**

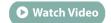

1. Go to File > Print

#### **Options**

- To print the entire book select Pages to Print > All
- To print a single page, select Pages to Print > Current Page or type in a range of pages
- To print the current zoomed in view with edits click Pages to Print > More options drop down and then select Current view

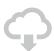

**Share** - Store and access using Acrobat.com

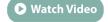

- Acrobat.com allows you to store and access PDFs and other documents from multiple devices
- 2. Go to Tools > Store Files to learn how to create a free account and store your collection of eBooks in a "cloud" to use on multiple devices or share with a team.

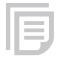

## Managing Edits/Comments

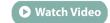

- 1. All comments and edits will show up under the Comment List
- 2. From here, you can click on an edit and it will bring you to that page where you can then either edit it or delete it.

IMPORTANT: You must File >Save the document after making edits in order to prevent losing them!

For download help see the <u>Download Instructions</u> or call us at (800) 321-1627